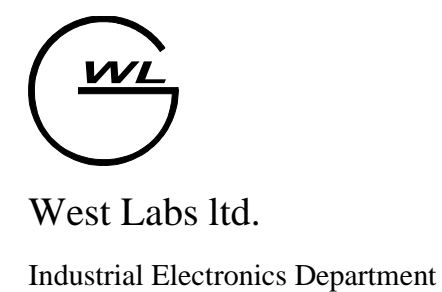

Версия от 10. 10. 2005

#### **Содержание**

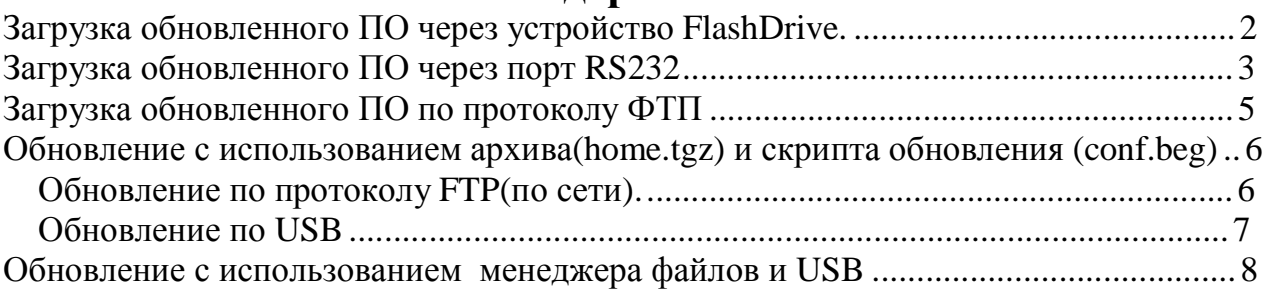

#### **Загрузка обновленного ПО через устройство FlashDrive.**

- 1 Получить файл архива xxxx\_upd.fls от поставщика ПО УЧПУ.
- 2 Выполнить запись архива на картридж системы Flash Drive.
- 3 Выключить УЧПУ.
- 4 Подключить устройство ввода системы Flash Drive к УЧПУ.
- 5 Установить картридж с архивом в устройство ввода.
- 6 Включить питание УЧПУ.
- 7 После запуска системы, перейти в экран "ПАРАМЕТРЫ" (F4)
- 8 Выбрать режим "ФУНКЦИИ" кнопкой на функциональной клавиатуре (F9).Выбрать подрежим "ОБНОВЛЕНИЕ" клавишами "ВВЕРХ" или "ВНИЗ" и нажать кнопку "F9 - ДА". Появиться диалоговое окно с приглашением для загрузки.
- 9 Выбрать первую позицию (программу)на устройстве ввода системы Flash Drive.
- 10 Нажать кнопку "ВВОД" на функциональной клавиатуре. Появиться сообщение о ожидании ввода.
- 11 Нажать кнопку "СТАРТ" на устройстве ввода Flash Drive.
- 12 После старта происходит ввод обновленной части системного ПО, в процессе обновления индицируется количество принятых данных. При успешном обновлении индицируется сообщение "Загрузка прошла успешно". При неуспешном обновлении будет выдано соответствующее

сообщение об ошибке, зафиксируйте выданное сообщение и отправьте поставщику ПО с файлом архива и указанием номера позиции не принятого элемента в архиве.

- 13 Если в архиве содержится более одного элемента, повторите операцию обновления для каждого элемента в архиве выполняя пп. 8-11, выбирая каждый раз следующую позицию в п.9
- 14 После загрузки системного ПО, необходимо штатным способом выключить и включить УЧПУ.

!Внимание! Пересылка данных по порту в систему начинать после пункта 10 инструкции. Если раньше или не та скорость обмена то будет выдано сообщение что это не обновление.

!Внимание! В версии 3.х для данного варианта обновления необходим загруженный модуль «Загрузчик по COM порту» (см. «Дополнительные модули» в «Руководстве оператора»).

# **Загрузка обновленного ПО через порт RS232**

- 1 Получить файл обновления от поставщика ПО УЧПУ, и уточнить в каком формате он. Файл обновления может быть в двух вариантах: чистый выполняемый файл или подготовленный для обновления через порт RS232. !! Если файл во втором варианте, то пропускаем следующий пункт.
- **2** Подготавливаем файл для загрузки через порт RS232. Запускаем программу «prep\_upd.exe» со следующими параметрами: **prep\_upd.exe <имя файла обновления> <имя файла обновления.upd>**  (Программу «prep\_upd.exe» можно найти на компакт-диске, поставляемом с системой ЧПУ).
- 3 Выключить УЧПУ.
- 4 Подключить устройство вывода (ноутбук, …) к УЧПУ нуль-модемным кабелем RS232.

- 5 Включить питание УЧПУ.
- 6 После запуска системы, перейти в экран "ПАРАМЕТРЫ" (F4).
- 7 Выбрать режим "ФУНКЦИИ" кнопкой на функциональной клавиатуре (F9). Клавишами "ВВЕРХ" или "ВНИЗ" выбрать подрежим "ОБНОВЛЕНИЕ" и нажать кнопку "F9 - ДА". Появиться диалоговое окно с приглашением для загрузки.
- 8 Нажать кнопку "ВВОД" на функциональной клавиатуре. Появиться сообщение об ожидании ввода.
- 9 Запускаем программу «com\_exch.exe» со следующими параметрами: **com\_exch.exe 1 4 57600 0 0 w <имя файла обновления.upd>** Где :

**com\_exch.exe** – утилита передачи данных через RS232;

**1** – номер порта RS232;

**4** – номер прерывания порта RS232;

**57600** – скорость обмена данных порта RS232;

**0** – Управление потоком данных('0'-RTS/CTS;'1'-XON/XOFF;'2'-RTS/CTS + XON/XOFF;)

**0** – Старт/Стоп('0'-Не пересылать XSTART/XSTOP;'1'-пересылать XSTART/XSTOP)

**w** –  $3a$ пись в порт RS232( $\vee w'$ -передача данных на систему,  $\vee r'$ -чтение данных). (Программу «com\_exch.exe» можно найти на компакт-диске, поставляемом с системой ЧПУ).

10 Дальше происходит ввод обновленной части системного ПО, в процессе обновления индицируется количество принятых данных. При успешном обновлении индицируется сообщение "Загрузка прошла успешно". При неуспешном обновлении будет выдано соответствующее сообщение об ошибке.

При выдаче ошибки 'Это не обновление!', проверьте исправность кабеля, был ли файл подготовлен к обновлению и порядок запуска утилиты обновления.

- 11 Если необходимо загрузить более одного файла, повторите операцию обновления для каждого файла выполняя пп. 7-9.
- 12 После загрузки системного ПО, необходимо штатным способом выключить и включить УЧПУ.

!Внимание! В версии 3.х для данного варианта обновления необходим загруженный модуль «Загрузчик по COM порту» (см. «Дополнительные модули» в «Руководстве оператора»).

### **Загрузка обновленного ПО по протоколу ФТП**

- 1 Получить файл обновления от поставщика ПО УЧПУ. Файл обновления должен быть в виде выполняемого файла.
- 2 Подключить УЧПУ к сети Ethernet.
- 3 Включить питание УЧПУ.
- 4 После запуска системы, перейти в экран "ПАРАМЕТРЫ" (F4).
- 5 Выбрать режим "ФУНКЦИИ" кнопкой на функциональной клавиатуре (F9). Нажать кнопку "-" три раза. Клавишами "ВВЕРХ" или "ВНИЗ" выбрать пункт "Монтировать HOME для записи" и нажать кнопку "F9".
- 6 На удаленном компьютере через фтп-клиент(«FAR», «Windows Commander») подключаемся к системе ЧПУ.

IP –адрес: адрес УЧПУ присвоенный администратором сети.

Имя пользователя: root

Пароль: без пароля

- 7 Заходите в каталог «/home», и копируете в него файл обновления. Если указан другой каталог назначения, то копируете в указанный каталог.
- 8 Если необходимо загрузить более одного файла, повторите операцию обновления для каждого файла, выполняя пп. 7.
- 9 После загрузки системного ПО, необходимо штатным способом выключить и включить УЧПУ.
- 10 Дождаться появления меню 0 - Старт CNC
- 1 Оболочка shell
- $2 Deco$
- 3 Обновление
- 4- Конфигурация
- 5 Запуск CNC в RW режиме
- 6 Обновить файл BIOS
- 11 Нажать кнопку "2",

Загрузиться оболочка типа Norton Commander.

12 Нажать кнопку «F2»,

Появиться меню.

Клавишами «Вверх/Вниз» выбрать пункт меню «CHMOD 777».

Нажать «Ввод».

- 13 Для выхода из режима оболочки необходимо нажать два раза кнопку «Сброс» и один раз «Ввод»
- 14 Система перезагрузится.

!Внимание! В версии 3.х для данного варианта обновления необходим загруженный модуль «ФТП клиент» (см. «Дополнительные модули» в «Руководстве оператора»).

# **Обновление с использованием архива(home.tgz) и скрипта обновления (conf.beg)**

#### *Обновление по протоколу FTP(по сети).*

- 1. Загружаете систему с кодом 2 (входите в shell);
- 2. Копируете через ФТП клиент на систему архив обновления home.tgz в каталог /mroot/;
- 3. Разрешить на запись каталог /home :

Нажать кнопку «F2»,

Появиться меню. Клавишами «Вверх/Вниз» выбрать пункт меню

«Монтировать HOME для записи».

- 4. Копируете через ФТП клиент на систему скрипт (сценарий обновления) conf.beg в каталог /home;
- 5. Сделать его исполняемым файлом:

Нажать кнопку «F2»,

Появиться меню.

Клавишами «Вверх/Вниз» выбрать пункт меню «CHMOD 777» (п.7).

Нажать «Ввод».

6. Запретить запись в каталог /home :

Нажать кнопку «F2»,

Появиться меню. Клавишами «Вверх/Вниз» выбрать пункт меню «Монтировать HOME с защитой от записи».

7. Перегружаете систему:

Для выхода из режима оболочки необходимо нажать два раза кнопку «Сброс» и один раз «Ввод»

- 8. После перезагрузки система запустит сценарий conf.beg на исполнение.
- 9. После того, как сценарий отработает, войдите в систему с кодом 2 и проверьте, удалился ли скрипт conf.beg из /home. Если нет, то удалите его вручную.

#### *Обновление по USB*

В ПО WL4XX версии 2.4.21 и выше автоматизирована процедура загрузки обновлений через USB. Для этого сначала надо проверить, подключен ли соответствующий модуль.

- 1. Запускаем систему штатным образом (пусть загрузится ПО СЧПУ);
- 2. Нажимаем F5 -"Ошибки"; если клавиша F9 не подсвечена "Плагин", то нажмите точку;
- 3. Нажимаем F9 "Плагин", и в таблице смотрим состояние модуля (плагина) "USB загрузчик УП" - рядом должна быть надпись "Загружен"; если это так, то нажимаем F10 "Закрыть";

если рядом надпись "Не загружен", то стрелкой подводим к нему курсор, нажимаем минус (надпись поменяется на "Загружен") и нажимаете F9 "Сохранить";

Далее мы можем выполнить собственно загрузку обновления, для чего надо скопировать файлы home.tgz и conf.beg на USB в корневой каталог. Последовательность процедуры обновления:

- 1. Загружаете систему штатным образом;
- 2. Вставляете USB;
- 3. Переходите в окно F4-параметры;
- 4. Нажимаете F9-функции; появится окно "Функции" с 2-мя пунктами;
- 5. Курсором идёте на пункт 2 "Обновление" и нажимаете F9; Появится окно копирования файлов home.tgz и conf.beg , и когда копирование будет завершено (против каждого файла будет написано Ok) нажимаете F10 "Закрыть";
- 6. Входите в окно F3 "Программы", вынимаете usb и нажимаете пробел, пока каталог USB1 не исчезнет;
- 7. Перегружаете систему.
- 8. После перезагрузки система запустит сценарий conf.beg на исполнение и произведет обновление системы.

# **Обновление с использованием менеджера файлов и USB**

- 1. Загружаете систему в штатном режиме.
- 2. Копируете на устройство USB файл(ы) полученный от поставщика ПО УЧПУ.
- 3. Подключаете устройство USB к системе. В режиме «Программы» нажимаете

. Появится каталог «USB1».

4. Разрешаете доступ в каталог «/home» для записи. Для этого:

- a. Переходим на экран «Параметры» (F4) для доступа к дополнительным функциям системы.
- b. Вызываем диалог функций системы (F9).

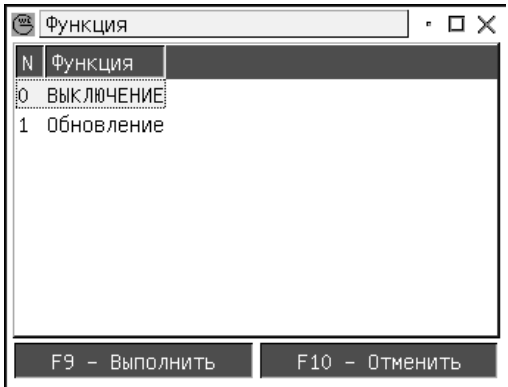

c. Нажимаем три раза кнопку «-»(минус). Появятся дополнительные

функции системы.

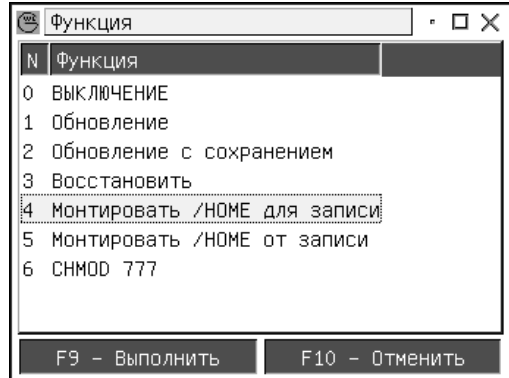

- d. Выбираем пункт «Монтировать /HOME для записи» и нажимаем кнопку «F9 - Выполнить».
- 5. Входим в режим менеджера файлов.
	- a. Режим «Программы»(F3).

#### b. «УП менеджер»(F9).

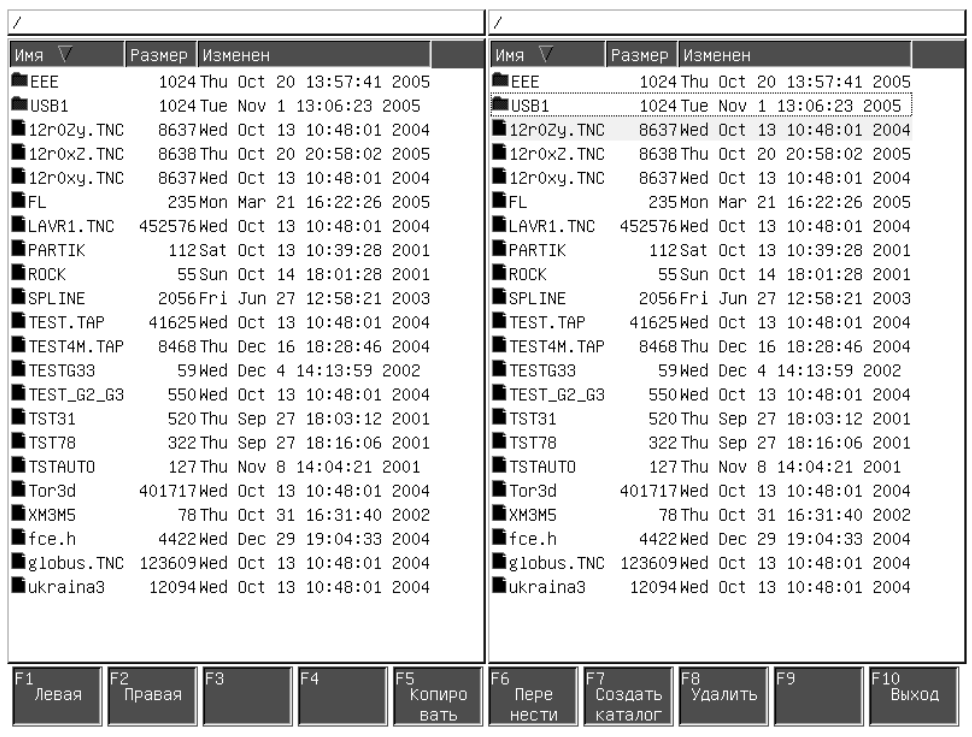

- 6. На правой панели заходим в каталог «USB 1».
- 7. Нажимаем три раза «-»(минус). При этом откроется выход на уровень выше.

Перейдя на левую панель, выходим в каталог «/home».

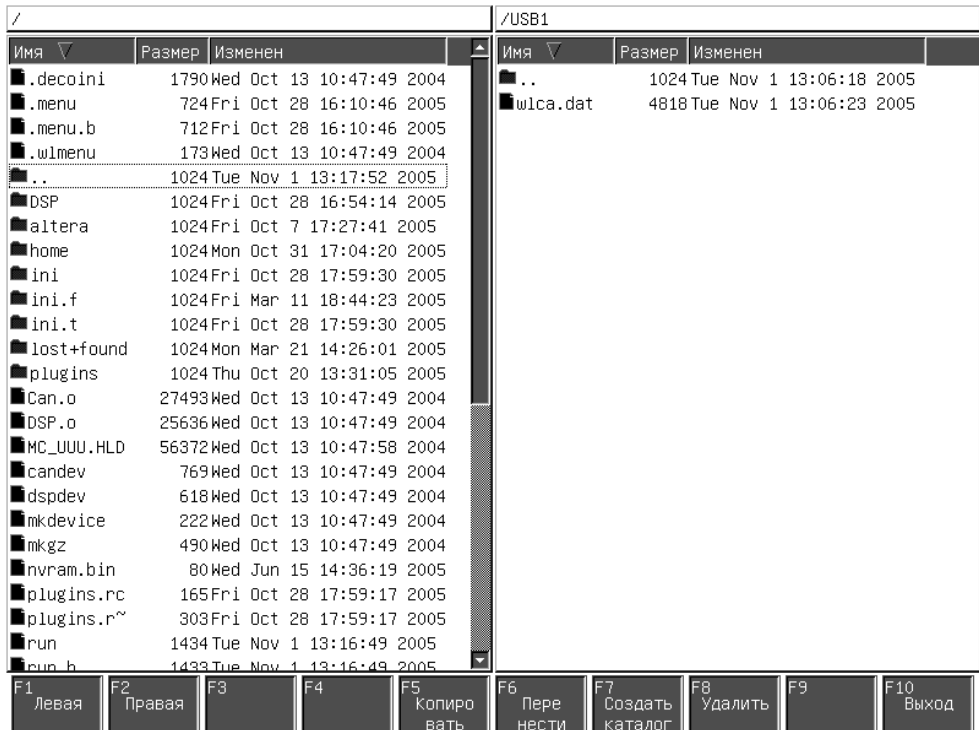

8. Переходим на правую панель, выбираем файл для копирования. И нажимаем кнопку «F5 - Копировать».

Проделываем данную операцию для каждого файла.

- 9. Выходим из менеджера файлов «F10 Выход».
- 10.Запрещаем доступ к каталогу «/home». Смотреть пункт 4, только выбираем функцию «Монтировать /HOME от записи».
- 11.Выключаем систему штатным образом.